IBM Cognos PowerPlay Version 11.1

*Administration Guide*

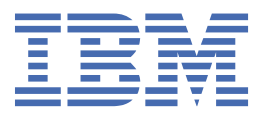

**©**

#### **Product Information**

This document applies to IBM Cognos Analytics version 11.1.0 and may also apply to subsequent releases.

#### **Copyright**

Licensed Materials - Property of IBM

© Copyright IBM Corp. 2005, 2021.

US Government Users Restricted Rights – Use, duplication or disclosure restricted by GSA ADP Schedule Contract with IBM Corp.

IBM, the IBM logo and ibm.com are trademarks or registered trademarks of International Business Machines Corp., registered in many jurisdictions worldwide. Other product and service names might be trademarks of IBM or other companies. A current list of IBM trademarks is available on the Web at " [Copyright and trademark information](http://www.ibm.com/legal/copytrade.shtml) " at www.ibm.com/legal/copytrade.shtml.

The following terms are trademarks or registered trademarks of other companies:

- Adobe, the Adobe logo, PostScript, and the PostScript logo are either registered trademarks or trademarks of Adobe Systems Incorporated in the United States, and/or other countries.
- Microsoft, Windows, Windows NT, and the Windows logo are trademarks of Microsoft Corporation in the United States, other countries, or both.
- Intel, Intel logo, Intel Inside, Intel Inside logo, Intel Centrino, Intel Centrino logo, Celeron, Intel Xeon, Intel SpeedStep, Itanium, and Pentium are trademarks or registered trademarks of Intel Corporation or its subsidiaries in the United States and other countries.
- Linux is a registered trademark of Linus Torvalds in the United States, other countries, or both.
- UNIX is a registered trademark of The Open Group in the United States and other countries.
- Java and all Java-based trademarks and logos are trademarks or registered trademarks of Oracle and/or its affiliates.

Microsoft product screen shot(s) used with permission from Microsoft.

#### **© Copyright International Business Machines Corporation .**

US Government Users Restricted Rights – Use, duplication or disclosure restricted by GSA ADP Schedule Contract with IBM Corp.

# **Contents**

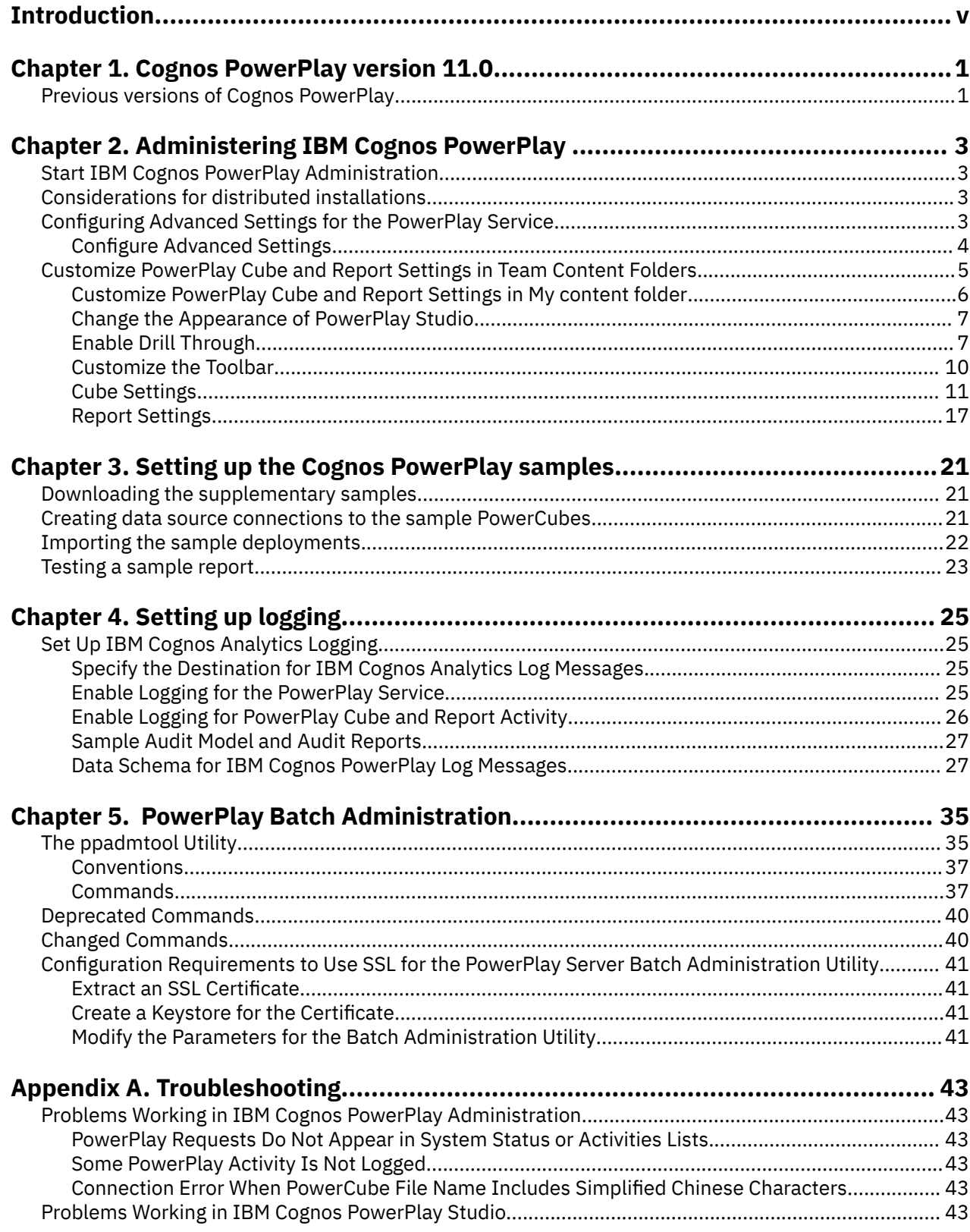

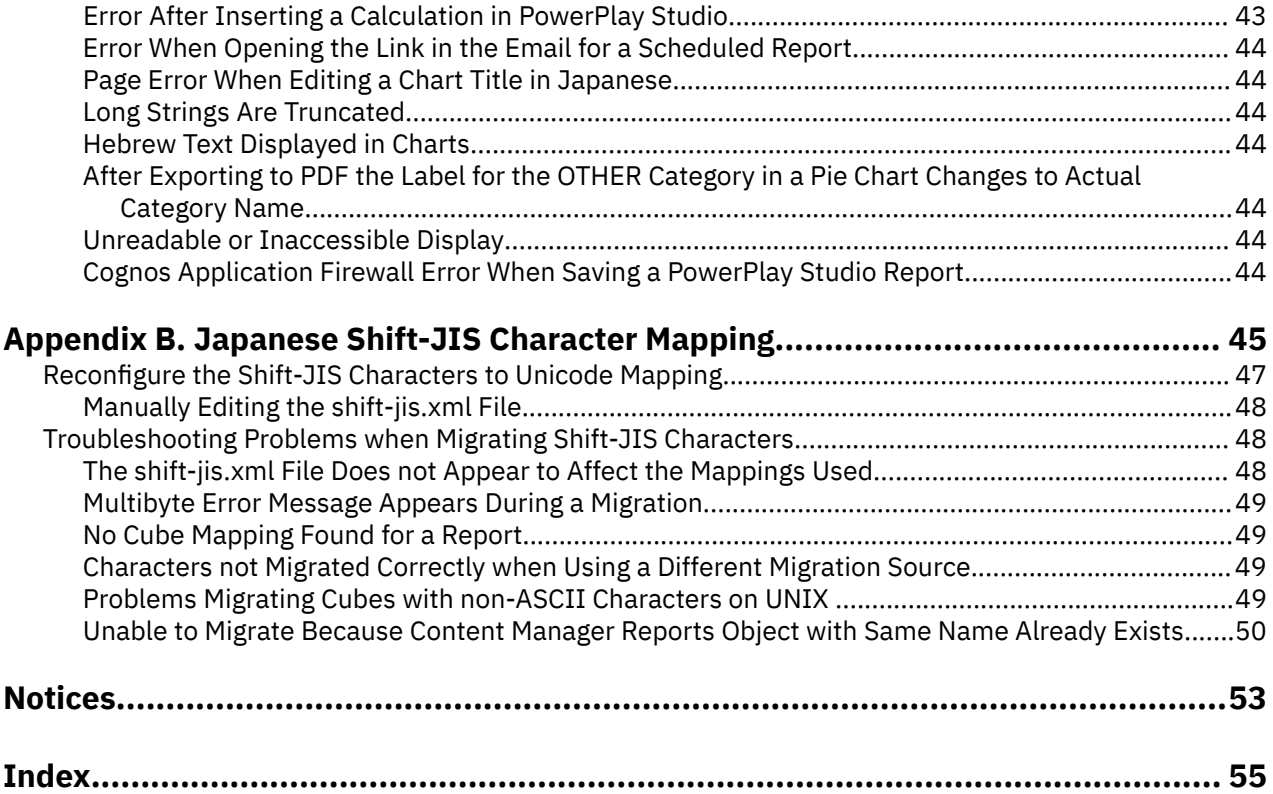

## <span id="page-4-0"></span>**Introduction**

This document is intended for use with IBM® Cognos® PowerPlay®.

### **Using This Document**

This document contains step-by-step procedures and other information to help you administer PowerPlay in IBM Cognos Analytics.

#### **Audience**

To use this document effectively, you should be familiar with IBM Cognos PowerPlay administration, database and reporting concepts, and your information technology and security infrastructure.

### **Finding information**

To find product documentation on the web, including all translated documentation, access [IBM](http://www.ibm.com/support/knowledgecenter) [Knowledge Center](http://www.ibm.com/support/knowledgecenter) (http://www.ibm.com/support/knowledgecenter).

#### **Accessibility features**

This product does not currently support accessibility features that help users with a physical disability, such as restricted mobility or limited vision, to use this product.

#### **Forward-looking statements**

This documentation describes the current functionality of the product. References to items that are not currently available may be included. No implication of any future availability should be inferred. Any such references are not a commitment, promise, or legal obligation to deliver any material, code, or functionality. The development, release, and timing of features or functionality remain at the sole discretion of IBM.

#### **Samples disclaimer**

The Sample Outdoors Company, Great Outdoors Company, GO Sales, any variation of the Sample Outdoors or Great Outdoors names, and Planning Sample depict fictitious business operations with sample data used to develop sample applications for IBM and IBM customers. These fictitious records include sample data for sales transactions, product distribution, finance, and human resources. Any resemblance to actual names, addresses, contact numbers, or transaction values is coincidental. Other sample files may contain fictional data manually or machine generated, factual data compiled from academic or public sources, or data used with permission of the copyright holder, for use as sample data to develop sample applications. Product names referenced may be the trademarks of their respective owners. Unauthorized duplication is prohibited.

**vi** IBM Cognos PowerPlay Version 11.1 : Administration Guide

# <span id="page-6-0"></span>**Chapter 1. Cognos PowerPlay version 11.0**

IBM Cognos PowerPlay version 11.0 provides the data analysis and exploration capabilities that are familiar to report authors, analysts, and users of previous versions of IBM Cognos PowerPlay in the IBM Cognos Analytics environment.

By integrating with Cognos Analytics, PowerPlay can take advantage of the Cognos Analytics capabilities while preserving your existing PowerPlay applications and user experience. Cognos Analytics offers PowerPlay users additional features to maximize productivity in the new environment.

## **Previous versions of Cognos PowerPlay**

IBM Cognos PowerPlay has a long history and some customers might still use its older versions.

Cognos PowerPlay version 11.0 includes a component named **Series 7 Migration Components** that is used to migrate IBM Cognos Series 7 PowerPlay to IBM Cognos Business Intelligence (currently IBM Cognos Analytics) version 10.2.x.

For information about the migration process and differences between Series 7 PowerPlay and Cognos PowerPlay version 10.2.x, see the *IBM Cognos PowerPlay Migration and Administration Guide* in the [IBM](https://www.ibm.com/support/knowledgecenter/SSEP7J_10.2.2) [Cognos Analytics Knowledge Center, version 10.2.2](https://www.ibm.com/support/knowledgecenter/SSEP7J_10.2.2) (https://www.ibm.com/support/knowledgecenter/ SSEP7J\_10.2.2).

IBM Cognos PowerPlay Version 11.1 : Administration Guide

# <span id="page-8-0"></span>**Chapter 2. Administering IBM Cognos PowerPlay**

IBM Cognos PowerPlay is administered using IBM Cognos Administration, which is accessed through the IBM Cognos Analytics portal.

## **Start IBM Cognos PowerPlay Administration**

All IBM Cognos Analytics runtime settings, including configuration options and studio options, are managed using IBM Cognos Administration. IBM Cognos Administration is a web-based tool that allows you to administer security, server settings, and deployment options.

#### **Before you begin**

To access IBM Cognos Administration, you must log in as a user that has administrator permissions.

#### **Procedure**

- 1. Connect to the IBM Cognos Analytics portal.
- 2. In the **Welcome** page, click **Manage** > **Administration console**.
- 3. Click the **PowerPlay** tab.

## **Considerations for distributed installations**

You can use IBM Cognos Administration options to customize a distributed environment to improve performance.

#### **Server groups**

For environments that include multiple dispatchers, you can create server groups to take advantage of advanced dispatcher routing.

**Tip:** If you are setting up advanced dispatcher routing and are using PowerPlay, you must ensure that the server group includes at least one PowerPlay server to handle PowerPlay requests.

For more information, see the section about advanced dispatcher routing in the *IBM Cognos Analytics Administration and Security Guide*.

## **Configuring Advanced Settings for the PowerPlay Service**

You can use advanced settings to customize your IBM Cognos PowerPlay environment.

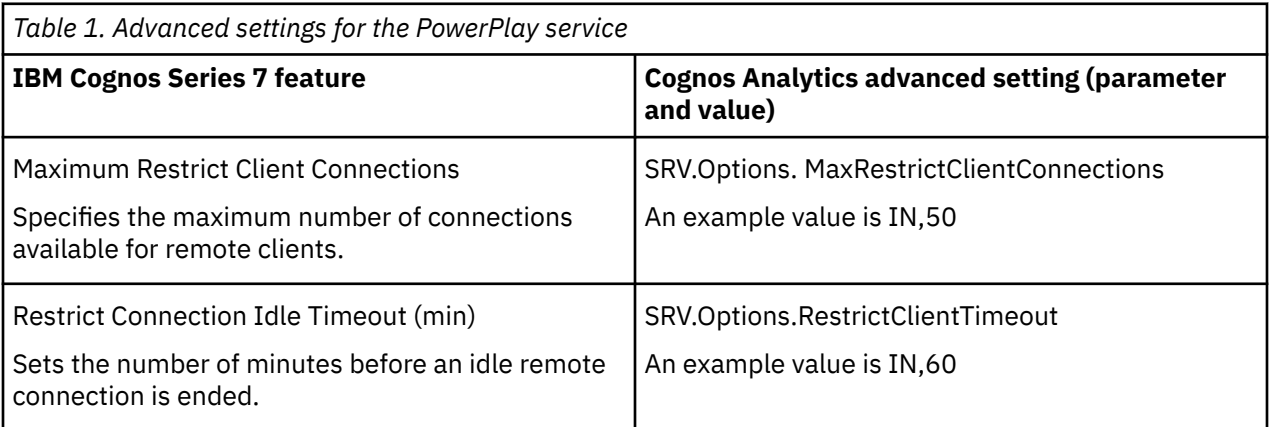

<span id="page-9-0"></span>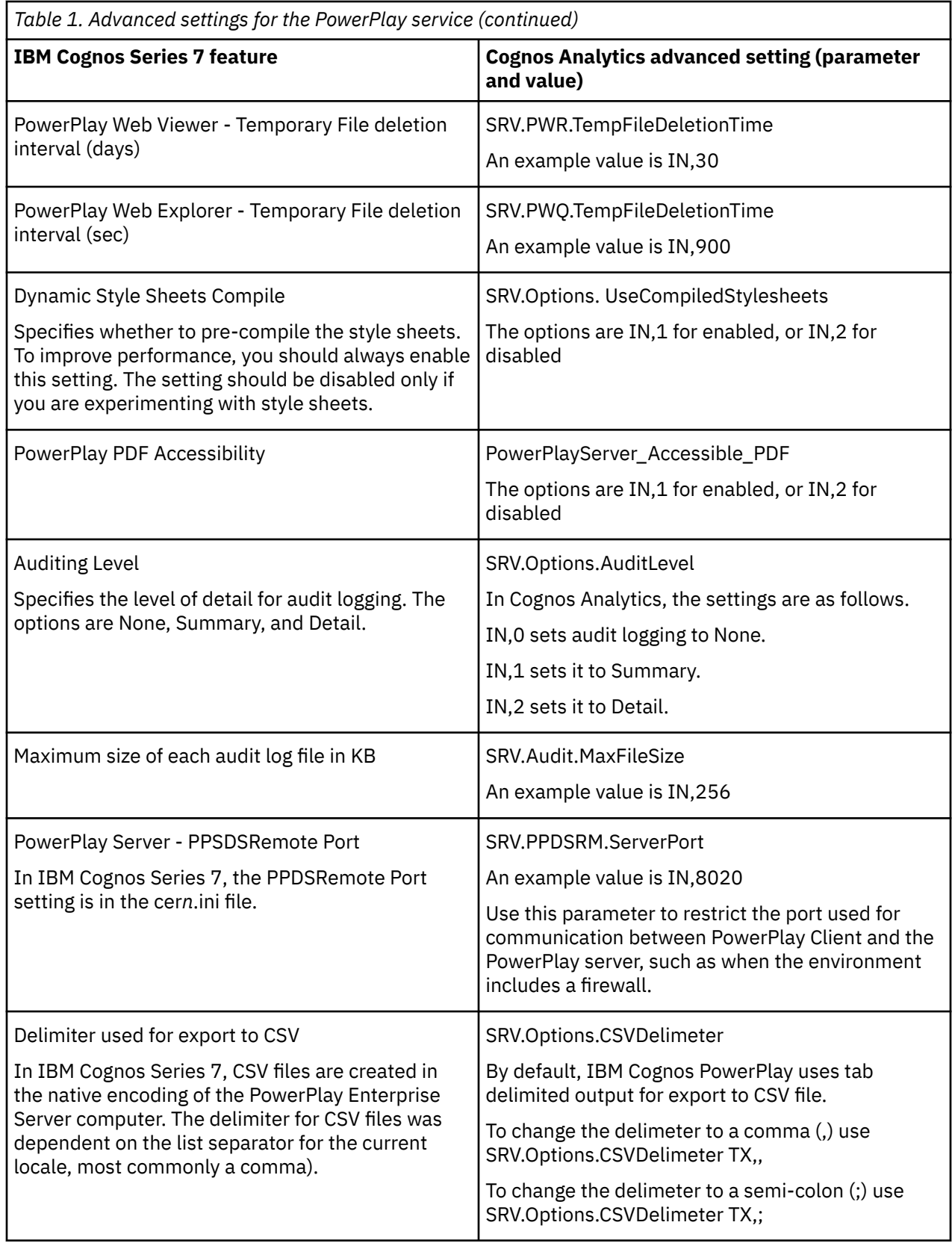

## **Configure Advanced Settings**

You configure advanced settings for the IBM Cognos PowerPlay service in IBM Cognos Administration.

#### <span id="page-10-0"></span>**Procedure**

- 1. In IBM Cognos Analytics portal, click **Manage** > **Administration console** to open IBM Cognos Administration.
- 2. On the **Status** tab, click **System**.
- 3. Click the arrow beside **All Servers**, click **Services**, and then click **PowerPlay**.
- 4. Click the arrow beside **PowerPlay Service**, and click **Set properties**.
- 5. Click the **Settings** tab.
- 6. In the **Value** column, click **Edit** for **Advanced Settings**.
- 7. Select **Override the settings acquired from the parent entry**.
- 8. In the **Parameter** column, enter the parameter name, and in the **Value** column, enter the value for the setting.

For numeric values, the format for the **Value** column is "IN,#" where # is the number associated with the setting you want. For example, to set the maximum size of audit log files in IBM Cognos Analytics to 256 kilobytes, you must enter the **Parameter** as **SRV.Audit.MaxFileSize** and the **Value** as **IN,256**. For text values, such as the delimiter to use for export to CSV file, the format for the **Value** column is "TX,#" , where # is the text symbol.

## **Customize PowerPlay Cube and Report Settings in Team Content Folders**

There are many options available to allow you to customize the appearance, performance, and functionality of the IBM Cognos PowerPlay application.

To accommodate different user groups, you can customize settings for content in **Team content** by folder, package, cube, and report. You can also customize settings for content in the **My content** location for a specific user.

By default, an object acquires its configuration settings from the parent. For example, a package acquires the cube and reports settings from the parent folder. You can change the settings for an individual cube or report to have different settings from the parent.

Common changes include

- changing the appearance of PowerPlay Studio by selecting a different interface option.
- enabling drill through to allow users to view information related to the current report.
- customizing the toolbar to limit the options available to users or to create a new toolbar option.

Some cube and report settings have related security considerations.

#### • **PDF Rendering Viewer**

If you change this setting from **Cognos Viewer** to **PowerPlay Studio Report Viewer**, PDF output is saved in unencrypted format to a location outside of the IBM Cognos Analytics content store. This behavior is consistent with IBM Cognos Series 7 and may require additional administration to ensure that the appropriate level of security is applied to the content.

#### • **HTML Encode User Specified Title**

If you change this setting from **Enabled** to **Disabled**, a report title could include a malicious script that would execute when the report is rendered.

#### **Procedure**

- 1. In PowerPlay administration, select an item in the **Configurable Objects** list.
- 2. Modify a property and then use one of the following actions to change cube or report settings.
	- To apply the changes only to the entry you selected in the **Configurable Objects** list, click **Save**.
- <span id="page-11-0"></span>• To apply the changes to the descendants of the entry you selected in the **Configurable Objects** list, click **Reset Descendants** and then click **Save**.
- To restore the default settings for an entry, select an individual property and click **Reset**, or click **Reset All** to restore the default settings for all properties. You can use the **Reset Descendants** option to apply the same change to descendants. To apply the changes, click **Save**.

#### **Results**

The changes are applied to the selected folder, cube, or report.

## **Customize PowerPlay Cube and Report Settings in My content folder**

To accommodate different user groups, you can customize settings for content in the **My content** location for a specific user.

There are many options available to allow you to customize the appearance, performance, and functionality of the IBM Cognos PowerPlay application. You can also customize settings for content in **Team content** by folder, package, cube, and report.

By default, an object acquires its configuration settings from the parent. For example, a package acquires the cube and reports settings from the parent folder. You can change the settings for an individual cube or report to have different settings from the parent.

Common changes include

- changing the appearance of PowerPlay Studio by selecting a different interface option.
- enabling drill through to allow users to view information related to the current report.
- customizing the toolbar to limit the options available to users or to create a new toolbar option.

Some cube and report settings have related security considerations.

#### • **PDF Rendering Viewer**

If you change this setting from **Cognos Viewer** to **PowerPlay Studio Report Viewer**, PDF output is saved in unencrypted format to a location outside of the IBM Cognos Analytics content store. This behavior is consistent with IBM Cognos Series 7 and may require additional administration to ensure that the appropriate level of security is applied to the content.

#### • **HTML Encode User Specified Title**

If you change this setting from **Enabled** to **Disabled**, a report title could include a malicious script that would execute when the report is rendered.

#### **Procedure**

1. Obtain the search path for the user that owns the **My content** location you want to customize.

The search path is available in the user's properties in the **Security** tab of IBM Cognos Administration. The following is an example of a search path for a user:

CAMID("series7:u:authid=3212592089")

For more information, see the *Cognos Analytics Administration and Security Guide*.

2. In PowerPlay administration, enter the search path into the search box and then click **Search**.

The user's name and **My content** content appears on the **Search Results** tab.

- 3. Select an item in the **Configurable Objects** list.
- 4. Modify a property and then use one of the following actions to change cube or report settings.
	- To apply the changes only to the entry you selected in the **Configurable Objects** list, click **Save**.
	- To apply the changes to the descendants of the entry you selected in the **Configurable Objects** list, click **Reset Descendants** and then click **Save**.

<span id="page-12-0"></span>• To restore the default settings for an entry, select an individual property and click **Reset**, or click **Reset All** to restore the default settings for all properties. You can use the **Reset Descendants** option to apply the same change to descendants. To apply the changes, click **Save**.

#### **Results**

The changes are applied to the selected folder, cube, or report in the My content location.

## **Change the Appearance of PowerPlay Studio**

You can choose from three different interface options for IBM Cognos PowerPlay Studio.

You set the interface option in the cube settings. This allows you to choose a different interface for user groups that use different cubes. For example, to accommodate users who are most familiar with Series 7, you may decide to use the **Enhanced - Series 7** option.

• **Enhanced - IBM Cognos PowerPlay Studio**

The **Enhanced - IBM Cognos PowerPlay Studio** is the default interface and is consistent with other IBM Cognos Analytics studios.

• **Enhanced - Series 7**

The **Enhanced - Series 7** interface preserves the Series 7 look and feel.

• **Generic**

The **Generic** interface is based on a generic HTML style.

#### **Procedure**

- 1. In IBM Cognos Analytics portal, click **Manage** > **Administration console** to open IBM Cognos Administration.
- 2. Click a folder or package in the **Configurable Objects** list.

If you select the root folder, the property is inherited by all the descendants, but can also be overridden by properties for a descendant.

- 3. On the **Cube Settings** tab, under the **Display (Web)** group, next to the **Type** property, click the arrow and select an interface option.
- 4. Click **Save**.

#### **Results**

When users open a report or package in PowerPlay Studio, the selected interface is used.

## **Enable Drill Through**

You can control the drill through options to both IBM Cognos Analytics and IBM Cognos Series 7 content.

By default all drill through options are disabled. If you migrated IBM Cognos PowerPlay content from IBM Cognos Series 7 to Cognos Analytics using the Migration Assistant, some drill-through settings were included in the migration.

To ensure that drill-through access between content located on different computers works properly, you must specify valid domains and hosts in **IBM Cognos Application Firewall - Component Properties** in IBM Cognos Configuration.

Cognos Analytics provides drill through functionality that is different than IBM Cognos Series 7 drill through.

#### **Procedure**

1. In IBM Cognos Analytics portal, click **Manage** > **Administration console** to open IBM Cognos Administration.

- 2. Click the **PowerPlay** tab.
- 3. In the **Configurable Objects** list, select a folder or package.
- 4. Click the **Cube Settings** tab, enable the drill through options, and specify connection information.
- 5. Click the **Report Settings** tab and enable the drill through options you want.

The following table describes the drill through settings. Some settings, such as connection information, apply to only the **Cube Settings** tab.

Requirement: Gateway settings used to support drill through, such as **PowerPlay Web Target**, must match the gateway URL settings in IBM Cognos Series 7 Configuration Manager.

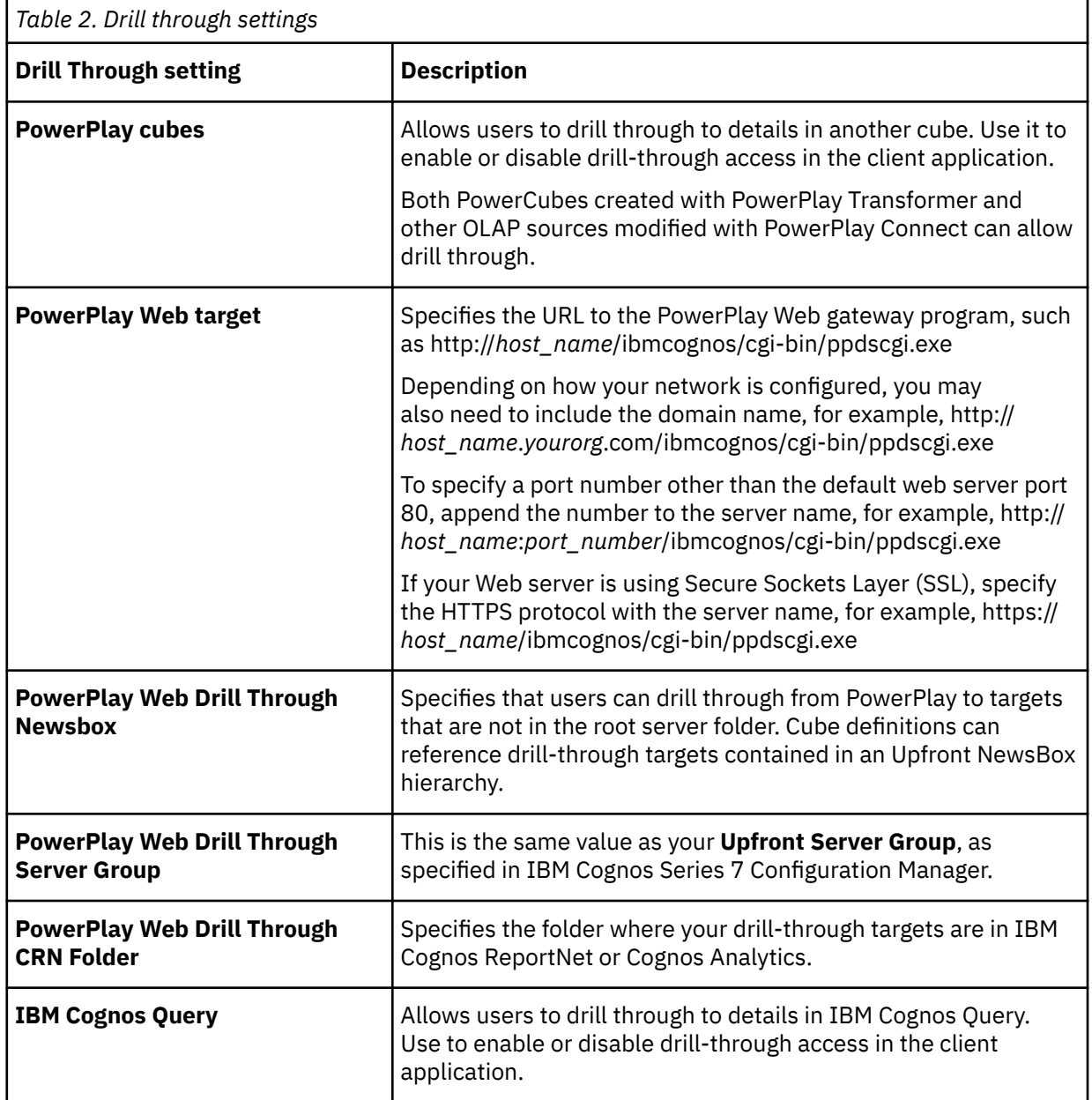

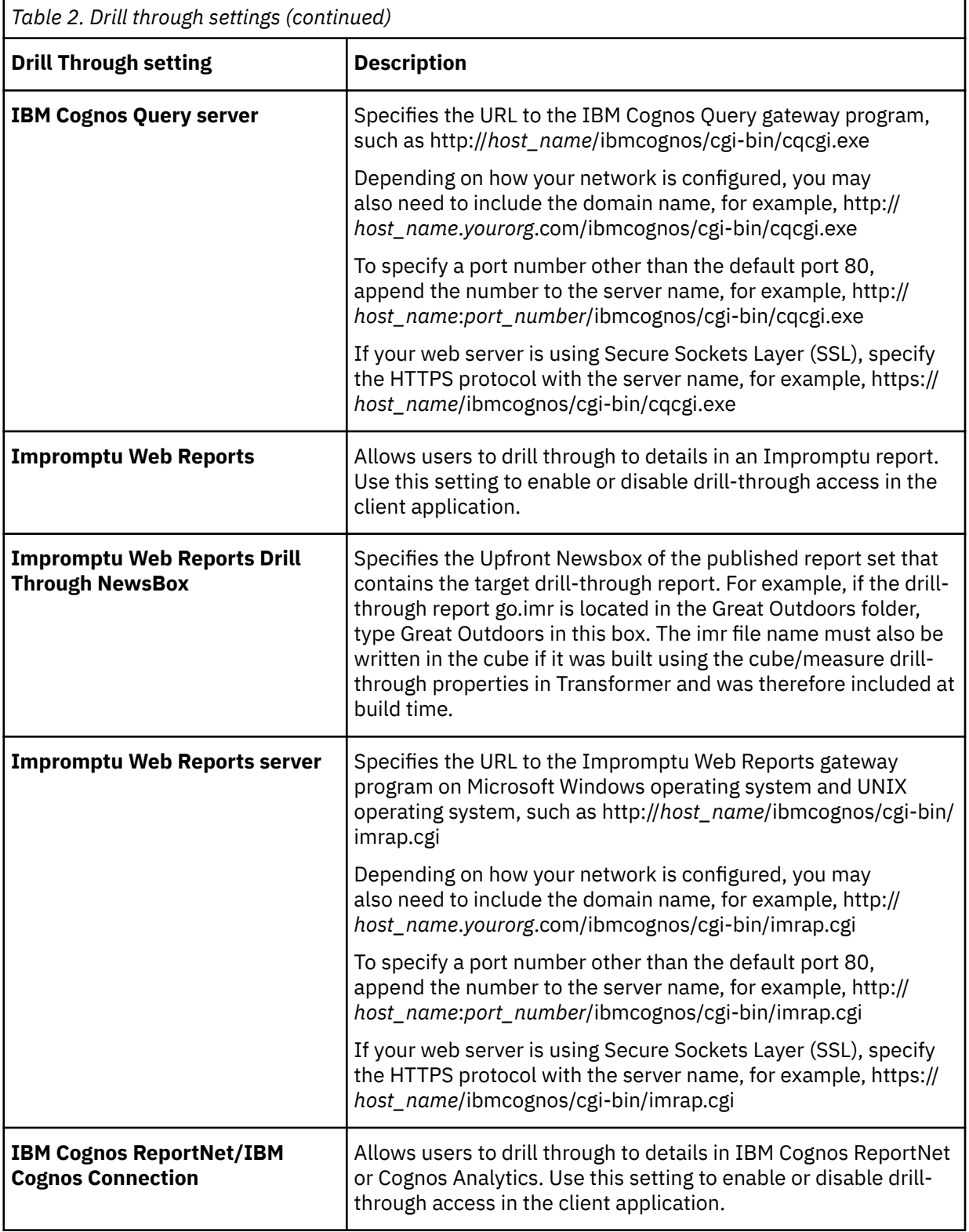

<span id="page-15-0"></span>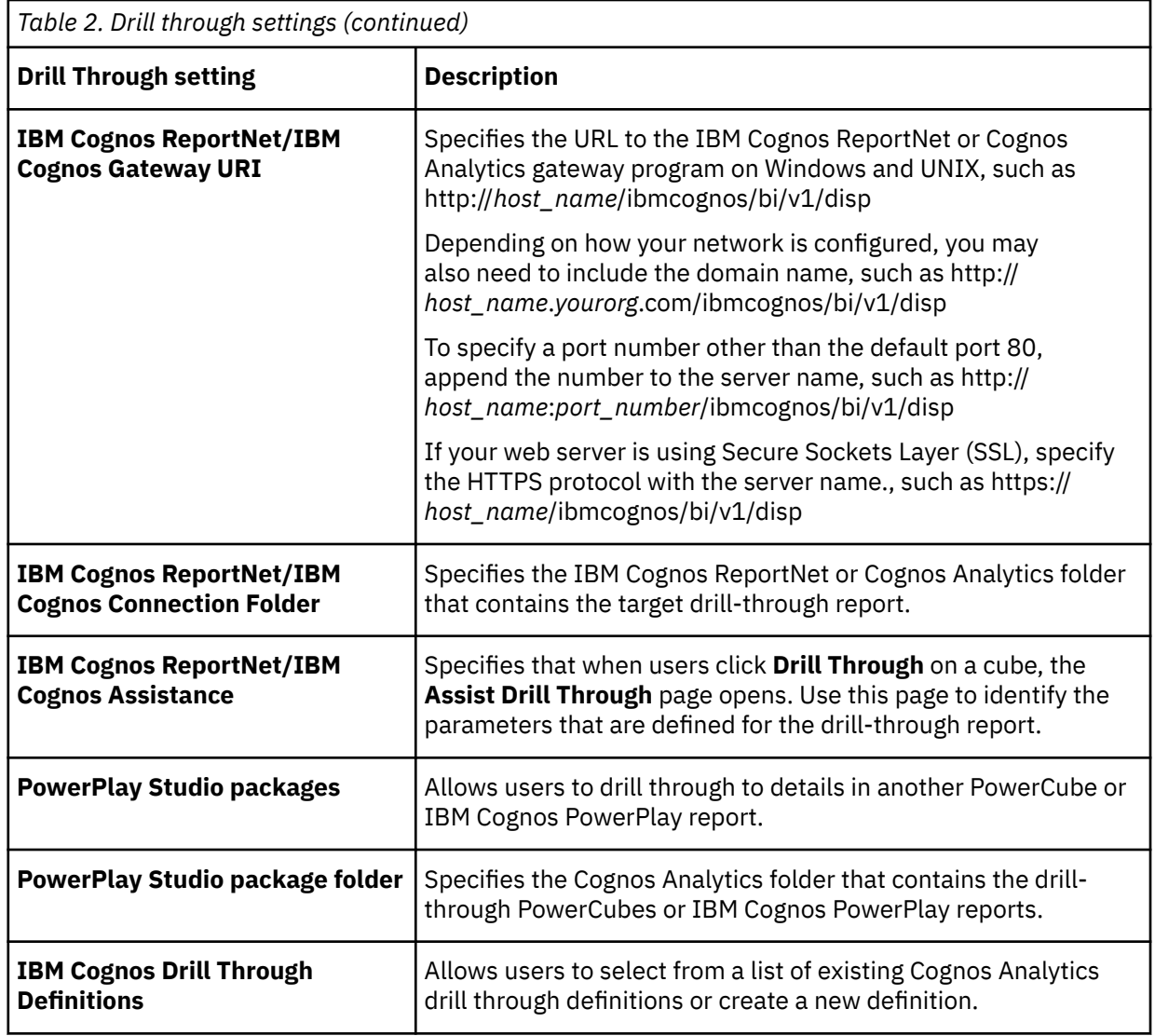

- 6. Do one of the following
	- To apply the changes to the selected configurable object and it's descendants, click **Reset Descendants** and then click **Save**.
	- To apply the change to only the selected configurable object, click **Save**.

## **Customize the Toolbar**

You can control the functionality availability in IBM Cognos PowerPlay Studio by enabling or disabling toolbar buttons. Most toolbar buttons are enabled by default, including the toolbar options available in IBM Cognos Series 7 PowerPlay Web.

Also, there are options unique to IBM Cognos Analytics. For example, **Open with Analysis Studio** provides users with the option to open a PowerPlay report in Analysis Studio. In addition to controlling functionality you can customize the appearance of the toolbar area.

#### **Procedure**

- 1. Select a folder or package in the **Configurable Objects** list.
- 2. In the **Cube Settings**, modify the toolbar settings.

<span id="page-16-0"></span>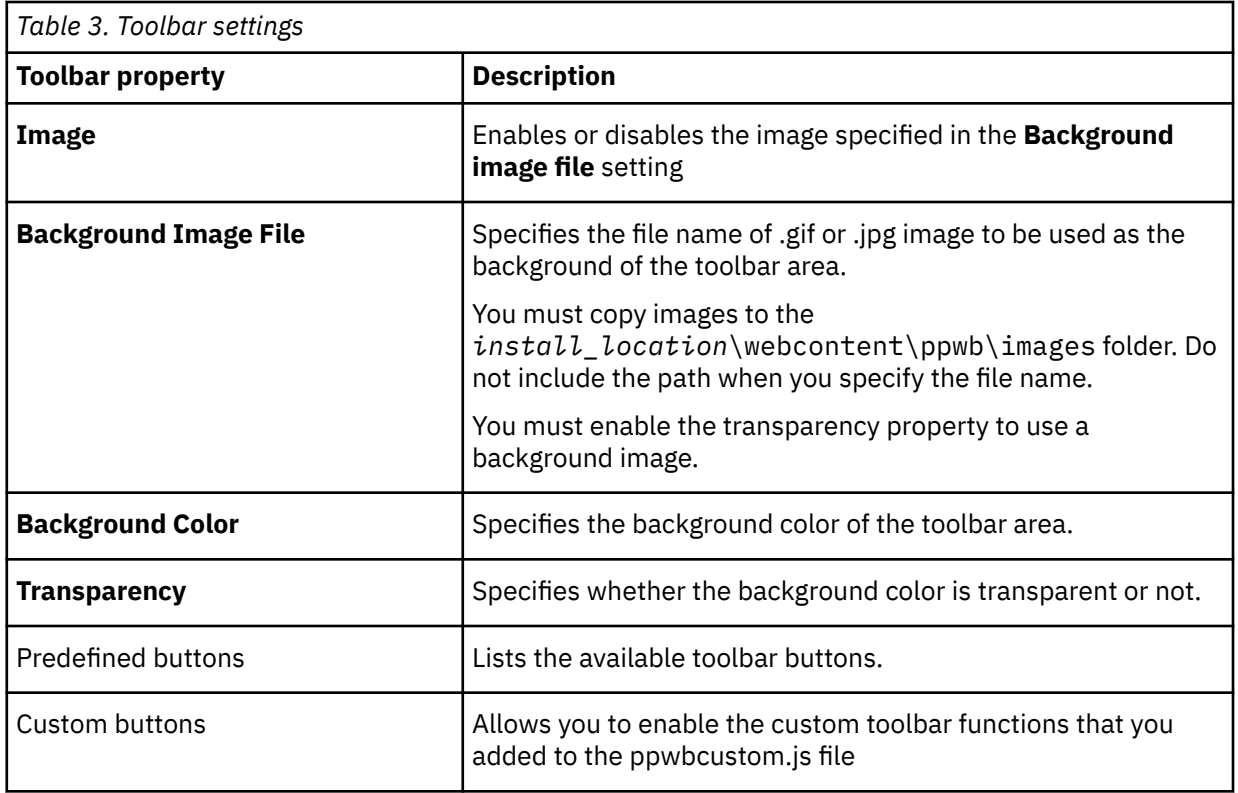

3. Save the changes.

## **Create a Custom Toolbar Button**

You can add up to eight custom buttons to the IBM Cognos PowerPlay Studio toolbar to enable users to accomplish common tasks. For example, you can add buttons to let users link to a departmental table of contents or email the cube URL to a colleague. You can attach any JavaScript code to a custom button.

#### **Procedure**

- 1. From the *installation\_location*\webcontent\ppwb folder, open the ppwbcustom.js file in a text editor.
- 2. In one of the custom functions, create a JavaScript for the custom command and then save the ppwbcustom.js file.
- 3. In the **Configurable Objects** list in PowerPlay administration, select a folder or package.
- 4. In the **Cube Settings**, **Toolbar** group, enable the appropriate custom entry for the function you modified in the ppwbcustom.js file., and then click **Save**.
- 5. Choose whether you want to apply the change to all descendants and then click **Save**.

## **Cube Settings**

You can use the cube settings to customize your IBM Cognos PowerPlay application.

The information in the following table describes the **Options** properties.

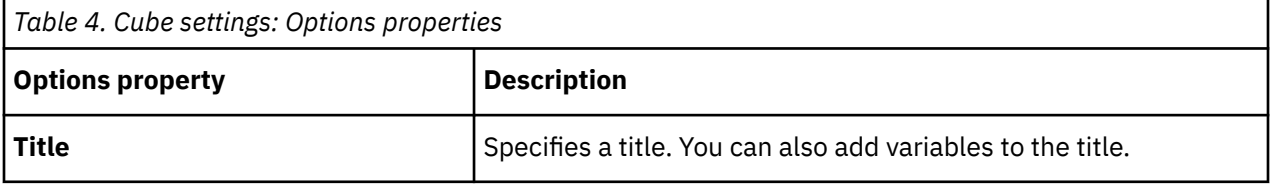

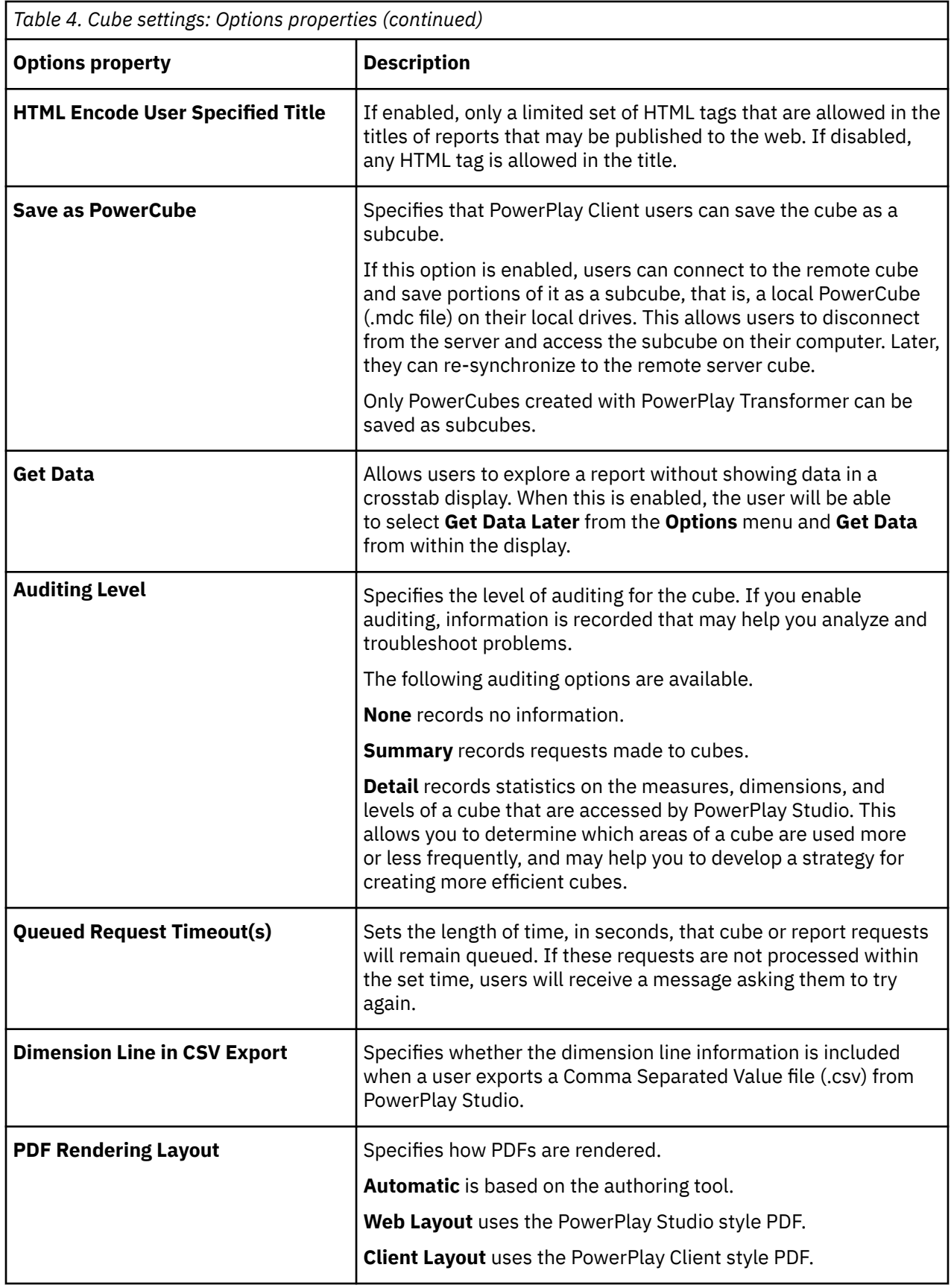

![](_page_18_Picture_138.jpeg)

![](_page_18_Picture_139.jpeg)

The information in the following table describes the **Process Control** properties.

The information in the following tables describes the **Display (Web)** properties.

![](_page_19_Picture_164.jpeg)

The information in the following table describes the **Page Size** properties.

![](_page_19_Picture_165.jpeg)

The information in the following table describes the **Menu Size** properties.

![](_page_19_Picture_166.jpeg)

![](_page_20_Picture_160.jpeg)

![](_page_20_Picture_161.jpeg)

The information in the following table describes the **Dimension Area** properties.

The information in the following table describes the **Crosstab Frame** properties.

![](_page_20_Picture_162.jpeg)

![](_page_21_Picture_151.jpeg)

The information in the following table describes the **Crosstab** properties.

![](_page_21_Picture_152.jpeg)

The information in the following table describes the **Chart Frame** properties.

![](_page_21_Picture_153.jpeg)

<span id="page-22-0"></span>![](_page_22_Picture_162.jpeg)

## **Report Settings**

 $\Gamma$ 

You can use the report settings to customize your IBM Cognos PowerPlay application.

The information in the following table describes the **Options** properties.

![](_page_22_Picture_163.jpeg)

![](_page_23_Picture_150.jpeg)

The information in the following table describes the **Process Control** properties.

![](_page_23_Picture_151.jpeg)

*Table 14. Report settings: Process Control properties (continued)*

![](_page_24_Picture_133.jpeg)

The information in the following table describes the **Display** properties.

![](_page_24_Picture_134.jpeg)

The information in the following table describes the **Report** properties.

![](_page_24_Picture_135.jpeg)

r

# <span id="page-26-0"></span>**Chapter 3. Setting up the Cognos PowerPlay samples**

The PowerPlay samples are included with the IBM Cognos Analytics supplementary samples.

The supplementary samples are located in the IBM Cognos Analytics Community, with the [Supplementary](https://community.ibm.com/community/user/businessanalytics/blogs/steven-macko/2016/07/15/supplementary-legacy-ibm-cognos-analytics-11-samples) [\(Legacy\) Cognos Analytics 11 Samples](https://community.ibm.com/community/user/businessanalytics/blogs/steven-macko/2016/07/15/supplementary-legacy-ibm-cognos-analytics-11-samples) (https://community.ibm.com/community/user/businessanalytics/ blogs/steven-macko/2016/07/15/supplementary-legacy-ibm-cognos-analytics-11-samples).

The PowerPlay samples are provided in the IBM\_Cognos\_PowerPlay.zip and IBM\_Cognos\_DrillThroughSamples.zip deployments archives. The samples are based on data from the great outdoors sales en.mdc and sales and marketing.mdc sample PowerCubes.

## **Downloading the supplementary samples**

The supplementary samples are available in the IBM Cognos Analytics community. You need to download the samples before you can configure them.

#### **About this task**

You download the supplementary samples from the [supplementary](https://community.ibm.com/community/user/businessanalytics/blogs/steven-macko/2016/07/15/supplementary-legacy-ibm-cognos-analytics-11-samples)

[samples website](https://community.ibm.com/community/user/businessanalytics/blogs/steven-macko/2016/07/15/supplementary-legacy-ibm-cognos-analytics-11-samples) (https://community.ibm.com/community/user/businessanalytics/blogs/steven-macko/ 2016/07/15/supplementary-legacy-ibm-cognos-analytics-11-samples). The samples are packaged as LegacySamples.zip. This file includes six deployments, including the deployments that are used with IBM Cognos PowerPlay.

#### **Procedure**

- 1. Go to the [https://community.ibm.com/community/user/](https://community.ibm.com/community/user/businessanalytics/blogs/steven-macko/2016/07/15/supplementary-legacy-ibm-cognos-analytics-11-samples) [businessanalytics/blogs/steven-macko/2016/07/15/supplementary-legacy-ibm-cognos-analytics-11](https://community.ibm.com/community/user/businessanalytics/blogs/steven-macko/2016/07/15/supplementary-legacy-ibm-cognos-analytics-11-samples) [samples](https://community.ibm.com/community/user/businessanalytics/blogs/steven-macko/2016/07/15/supplementary-legacy-ibm-cognos-analytics-11-samples) (https://community.ibm.com/community/user/businessanalytics/blogs/steven-macko/ 2016/07/15/supplementary-legacy-ibm-cognos-analytics-11-samples).
- 2. Download the LegacySamples.zip file, and extract its contents to any location that you can access.

The LegacySamples.zip file contains the Samples folder that has a number of sub-folders.

The content sub-folder includes the PowerPlay deployments: IBM\_Cognos\_PowerPlay.zip and IBM\_Cognos\_DrillThroughSamples.zip.

The datasources\cubes\PowerCubes\EN sub-folder includes the PowerCubes great\_outdoors\_sales\_en and sales\_and\_marketing that are used as data sources for the PowerPlay reports.

3. Copy the PowerPlay deployment archives to the Cognos Analytics **Deployment files location** that is specified in IBM Cognos Configuration. The default location is *cognos\_analytics\_installation\_location*/deployment.

## **Creating data source connections to the sample PowerCubes**

The sample reports are based on sample PowerCubes. You must create data source connections to these PowerCubes to be able to use the samples.

The sample PowerCubes are great\_outdoors\_sales\_en.mdc and sales\_and\_marketing.mdc. These PowerCubes are located in the Samples\datasources\cubes\PowerCubes\EN folder in the supplementary LegacySamples.zip that you downloaded.

You must repeat the following procedure for each PowerCube.

#### <span id="page-27-0"></span>**Procedure**

- 1. Connect to the IBM Cognos Analytics portal.
- 2. In the **Welcome** page, click **Manage** > **Administration console**.
- 3. In IBM Cognos Administration, click the **Configuration** tab.
- 4. Click the **New Data Source** button .
- 5. In the **Name** box, type the following names:

For great\_outdoors\_sales\_en.mdc type great\_outdoors\_sales\_en

For sales\_and\_marketing.mdc type sales\_and\_marketing

The names must be all lowercase and include the underscore characters rather than spaces.

Click **Next**.

- 6. In the **Type** box, select **IBM Cognos PowerCube**, and click **Next**.
- 7. In the **Windows location** box, type the location and file name for each PowerCube.

```
For great_outdoors_sales_en.mdc, the location can be
C:\LegacySamples\Samples\datasources\cubes\PowerCubes\EN\great_outdoors_sal
es_en.mdc
```

```
For sales_and_marketing.mdc, the location can be
C:\LegacySamples\Samples\datasources\cubes\PowerCubes\EN\sales_and_marketin
g.mdc
```
8. To confirm that you entered all parameters correctly, click **Test the Connection**.

After you test the connection, click **Close** on both the **View the Results** and **Test the Connection** pages to return to the connection string page.

- 9. Click **Finish**.
- 10. On the **Finish** page click **OK**. Do not select **Create a Package**.

#### **Results**

After you finish creating the connections, the great\_outdoors\_sales\_en and sales\_and\_marketing entries appear in the list of data sources in **Data Source Connections**. Next, you need to import the sample deployments to your IBM Cognos Analytics environment.

## **Importing the sample deployments**

To make the sample reports available for use in Cognos Viewer or IBM Cognos PowerPlay Studio, you must import the PowerPlay deployment archives that you downloaded from the supplementary samples website.

The deployment archives that you can use with PowerPlay Studio are IBM\_Cognos\_PowerPlay.zip and BM Cognos DrillThroughSamples.zip.

Repeat the following procedure for each deployment.

#### **Procedure**

- 1. Copy the sample deployments IBM\_Cognos\_PowerPlay.zip and BM\_Cognos\_DrillThroughSamples.zip from your supplementary samples download location to the Cognos Analytics **Deployment files location** specified in Cognos Configuration. The default location is *cognos\_analytics\_server\_installation\_location*/deployment.
- 2. Connect to the IBM Cognos Analytics portal.
- 3. In the **Welcome** page, click **Manage** > **Administration console**.
- 4. On the **Configuration** tab, click **Content Administration**.
- <span id="page-28-0"></span>5. Click the **New Import** button .
- 6. Select the deployment, **IBM\_Cognos\_PowerPlay** or BM\_Cognos\_DrillThroughSamples.zip , and click **Next**.
- 7. In the **Select the public folders, directory and library content** page, select the check box next to the sample folder name: Samples\_PowerPlay for IBM\_Cognos\_PowerPlay.zip and Samples\_Drillthrough for IBM\_Cognos\_DrillThroughSamples.zip.

Keep the default target folder name and location, and then click **Next**.

- 8. In the next few pages, keep the default options, and click **Next**.
- 9. Select **Save and run once**, and click **Finish**.
- 10. Select **Now**, click **Run**, and then **OK**.

#### **Results**

The entries IBM\_Cognos\_PowerPlay and IBM\_Cognos\_DrillThroughSamples appear in **Content Administration**.

The folders Samples\_PowerPlay and Samples\_Drillthrough appear in **Team content** in the Cognos Analytics portal. These folders contain the sample PowerPlay packages and reports.

## **Testing a sample report**

The sample reports can be viewed in IBM Cognos Viewer and in PowerPlay Studio.

#### **Procedure**

- 1. To test a report in Cognos Viewer, do the following:
	- a) Connect to the IBM Cognos Analytics portal.
	- b) In **Team content**, open the Samples\_PowerPlay folder .
	- c) Click **great\_outdoors\_sales\_en**.
	- d) Click any report in the list. The report opens in IBM Cognos Viewer.
- 2. To test a report in PowerPlay Studio, do the following:
	- a) Connect to the IBM Cognos Analytics portal.
	- b) In **Team content**, open the Samples\_PowerPlay folder .
	- c) Click **great\_outdoors\_sales\_en**, and from the right-click menu of any report, click **Edit**. The report opens in PowerPlay Studio.

# <span id="page-30-0"></span>**Chapter 4. Setting up logging**

IBM Cognos Analytics log messages provide information about the status of components, including PowerPlay, and a high-level view of important events.

Log messages can provide information about attempts to start and stop services, completion of processing requests, and indicators for fatal errors. Audit logs, which are available from a logging database, provide information about user and report activity.

For more information about Cognos Analytics logging, including a description of logging levels and setting up audit reports, see the *Cognos Analytics Administration and Security Guide*.

## **Set Up IBM Cognos Analytics Logging**

You set logging levels in Cognos Administration to specify the events and messages to record in the log file or in the log database.

An event is an occurrence in your Cognos Analytics environment that is significant enough to be tracked, such as starting or stopping a service.

For information about setting up logging for other components, such as tracking user and session information with Content Manager logging, see the *Cognos Analytics Administration and Security Guide*.

## **Specify the Destination for IBM Cognos Analytics Log Messages**

The destination for log messages was configured during the IBM Cognos PowerPlay installation. The default destination is a file on the local computer. Cognos Analytics can also be configured to send log message to a database.

For more information about destination options for log messages or changing the destination, see the IBM Cognos PowerPlay *Installation and Configuration Guide*.

## **Enable Logging for the PowerPlay Service**

You set logging levels to specify the events and messages to record for the PowerPlay service in the log file or in the log database, such as starting or stopping a service.

![](_page_30_Picture_174.jpeg)

The following table shows the information recorded for each logging level.

<span id="page-31-0"></span>![](_page_31_Picture_224.jpeg)

You can maintain system performance by managing the amount of logging performed by the server. Since extensive logging affects server performance, increasing the logging level may negatively affect the performance of Cognos Analytics.

The default logging level is Minimal. If the default setting does not provide the information you require, gradually increase the logging level. For example, moving to the request logging level will provide information about dimension, level, and measure activity. Use Full logging level only for detailed troubleshooting purposes because it may significantly degrade server performance.

#### **Procedure**

- 1. Start Cognos Administration.
- 2. On the **Status** tab, click **System**.
- 3. In the upper left corner of the **Scorecard** pane, select **Services** and then click **PowerPlay**.
- 4. Click the arrow next to **PowerPlay Service** to view the Actions menu, and then click **Set properties**.
- 5. Click the **Settings** tab.
- 6. From the **Category** menu, click **Logging**.
- 7. From the **Value** menu, select the logging level you want for the service.

Unless you are troubleshooting problems, **Request** is an appropriate logging level for most installations.

8. Click **OK**.

## **Enable Logging for PowerPlay Cube and Report Activity**

By default logging is not enabled for cubes and reports. To track cube and report activity you must enable audit logging for cubes and reports in IBM Cognos PowerPlay administration.

You can audit at the summary or detail level. Summary logging logs all server requests made to cubes and reports from all PowerPlay users. Detail logging logs the measures and dimensions accessed from PowerPlay Studio.

#### **Procedure**

- 1. In IBM Cognos Analytics portal, click **Manage** > **Administration console** to open IBM Cognos Administration.
- 2. Click the **PowerPlay** tab.
- 3. In the **Configurable Objects** list, select a folder or package.

The settings will be applied to all objects contained in the selected folder or package. You can change the auditing level for individual items later to be different from the parent.

- 4. Click the **Cube Settings** or **Report Settings** tab.
- 5. For **Auditing Level**, select **Summary** or **Detail**.
- 6. Click **OK**.

## <span id="page-32-0"></span>**Sample Audit Model and Audit Reports**

IBM Cognos PowerPlay includes a sample model and sample audit reports that you can use with IBM Cognos Analytics logging.

#### **Sample Audit Model**

Cognos Analytics includes a sample audit model in Framework Manager. The default location is *install\_location*/webcontent/samples/Models/Audit/Audit.cpf.

#### **Sample Audit Reports**

The following table lists the sample PowerPlay audit reports and describes the content of each report.

![](_page_32_Picture_148.jpeg)

## **Data Schema for IBM Cognos PowerPlay Log Messages**

The following section provides information about table definitions and interactions for IBM Cognos PowerPlay log messages.

This information supplements the data schema information for other IBM Cognos Analytics components that appears in the *Cognos Analytics Administration and Security Guide*.

## **Table Definitions**

Log messages are recorded in a table in the logging database under certain conditions. These conditions depend on the logging level that you configure in the Web portal.

For information about logging levels, see the IBM Cognos Analytics *Administration and Security Guide*.

When a user logs on to Cognos Analytics, a session ID is assigned and recorded in all log messages. You can use the session ID to identify all actions performed by a user.

The database table definitions that are created in the Cognos Analytics logging database for PowerPlay are described in the following table, with a cross-reference to associated column definitions.

![](_page_32_Picture_149.jpeg)

![](_page_33_Picture_138.jpeg)

## **Table Interactions**

The following information describes columns for each IBM Cognos PowerPlay table in the logging database.

### *COGIPF\_POWERPLAY Table*

The COGIPF\_POWERPLAY table contains the following columns.

![](_page_33_Picture_139.jpeg)

![](_page_34_Picture_138.jpeg)

![](_page_35_Picture_134.jpeg)

#### *COGIPF\_POWERPLAY\_DIM\_USAGE Table*

The COGIPF\_POWERPLAY\_DIM\_USAGE table contains the following columns.

![](_page_35_Picture_135.jpeg)

### *COGIPF\_POWERPLAY\_LEVEL\_USAGE Table*

The COGIPF\_POWERPLAY\_LEVEL\_USAGE table contains the following columns.

![](_page_36_Picture_126.jpeg)

## *COGIPF\_POWERPLAY\_MEASURE\_USAGE Table*

The COGIPF\_POWERPLAY\_MEASURE\_USAGE table contains the following columns.

![](_page_36_Picture_127.jpeg)

#### *COGIPF\_MIGRATION Table:*

The COGIPF\_MIGRATION table contains the following columns.

![](_page_37_Picture_138.jpeg)

![](_page_38_Picture_124.jpeg)

# <span id="page-40-0"></span>**Chapter 5. PowerPlay Batch Administration**

This section describes the administration options available in the IBM Cognos PowerPlay batch administration utility. With the batch administration utility, you can execute administration commands for IBM Cognos PowerPlay from the Microsoft Windows operating system command prompt or UNIX operating system command shell instead of using IBM Cognos Administration in a browser session. Also, you can redirect stdin to use batch commands and redirect stdout to a log file.

In a UNIX operating system, you access the batch administration utility using the ppadmtool.sh script. This script sets the appropriate environment variables and starts the utility. Parameters appended to the script are passed to the administration utility for processing.

If the IBM Cognos Analytics environment is configured to use SSL protocol for communication between IBM Cognos Analytics components you must complete additional configuration steps before you can use the ppadmtool utility.

Make frequent backups of your IBM Cognos content store to ensure that you can return to a fully functional environment should unexpected problems occur.

## **The ppadmtool Utility**

To launch the ppadmtool utility, from the *installation\_location*\webapps\utilities\ppadmtool directory, on a Microsoft Windows operating system, double-click the ppadmtool.bat file. And on a UNIX operating system, execute ./ppadmtool.sh.

After you start the ppadmtool utility, you can issue the following commands against IBM Cognos PowerPlay servers, cubes, and reports.

**HELP** 

CONNECT <*dispatcherURI*> USER username PASSWORD password NAMESPACE namespace\_ID

CONNECT <*dispatcher URI*> -i username -j password -k namespace

ADD type name [PATH path]

CD folder

COPY name name

CRN REPLACE {(CUBENAME)} old\_value new\_value

DISABLE name

ENABLE name

LIST [folder]

MOVE name name

QUIT

REMOVE type [PATH] name

RENAME source destination

RESET name property

RESET BELOW name property

SET name property=value

SHOW name

EXIT

#### **filename**

Specifies the fully qualified path of the mdc file, including the file extension.

#### **folder**

Specifies an object name of type FOLDER, which represents the folder path within the portal hierarchy.

#### **name**

Specifies the name of an object (cube, report, or folder). When the object is a folder, it can be used to form a folder hierarchy. A server is also considered the root folder.

#### **namespace**

Specifies the namespace ID that contains the user you are using to log in.

#### **objectname**

Specifies the logical name of the cube package, report, or folder as defined in the portal.

#### **option**

Specifies a command option, as described in the Options.

#### **password**

Specifies either a simple server password or the password for the specified Access Manager user name. Do not include the password command if the username does not require a password.

#### **path**

Specifies a physical path to the data source file. Uses the format of your operating system (UNIX or Windows).

#### **property**

Specifies an object property in (.) object hierarchy format. For a list of properties, use the SHOW command.

#### **server**

Specifies the name or IP address of a PowerPlay server.

#### **type**

Specifies the type of object. The type can be PACKAGE, REPORT, or FOLDER.

#### **username**

Specifies a user name to log on as.

#### **value**

Specifies the value for a property.

## <span id="page-42-0"></span>**Conventions**

When entering file paths or the variable name (when the object is a folder), a dot (.) represents the current folder, two dots (..) represent the parent folder, and a slash (/) represents the root folder, which is the server. For example, the following script disables all objects on server hp\_srv.

```
ppadmtool
> connect hp_srv
> disable ./
> exit
```
When entering file names or paths containing spaces, enclose the entire file name or path in quotation marks ("). For example

```
SHOW "great outdoors"
COPY ../gnt "/CF systems/great outdoors"
```
You can also redirect input from a file and output to a file.

ppadmtool < ../adm/daily\_update.txt > check.log

## **Commands**

With the batch administration utility, you can execute administration commands for IBM Cognos PowerPlay from the Microsoft Windows operating system command prompt or UNIX operating system command shell instead of using IBM Cognos Administration in a browser session.

### **ADD**

Adds a new object to the connected server. PATH indicates a data source. The following example adds the cube "Great Outdoors" to the connected server. The command creates a data source and package in IBM Cognos Analytics:

ADD CUBE "Great Outdoors" PATH "F:/cubes/great outdoors.mdc"

If a type is not specified, the object is assumed to be a cube.

### **CONNECT**

Connects to a IBM Cognos PowerPlay server. The following example connects to the server *cognos\_server\_name* as the user name JuliaX from the Default namespace using the password neptune:

```
CONNECT http://cognos_server_name:9300/p2pd/servlet/dispatch
USER JuliaX PASSWORD neptune NAMESPACE Default
```
You can also use -i -j and -k in place of USER, PASSWORD, and NAMESPACE. The example would then become:

```
CONNECT http://cognos_server_name:9300/p2pd/servlet/dispatch
-i JuliaX -j neptune -k Default
```
## **CD**

Changes the current folder. The command-line prompt indicates the current folder and the path from the root folder. The following example changes the current folder from "/global networking/finances" to "/global networking/hub product/marketing". For clarity, the prompt is included in the example:

global networking /finances> CD "../hub products/marketing" global networking/hub products/ marketing>

## **COPY**

Creates a copy of an object and its associated overridden properties in a new object. The following example copies the report gnt from the parent folder to the folder "/CF systems" and names the new object "great outdoors":

```
COPY ../gnt "/CF systems/great outdoors"
```
## **CRN REPLACE CUBENAME**

Changes the package name of all cube packages or reports that match a current cube name and whose gateway matches the current server's gateway. The following example changes the name of all objects named "Great Outdoors" on the current gateway to "Sample Cube":

```
CRN REPLACE CUBENAME "Great Outdoors" "Sample Cube"
```
## **DISABLE**

Disable selects the disable check box within the package properties page. This property is accessible from the portal. When an object is disabled, users who do not have write permissions for this entry cannot access it. The entry is no longer visible in the portal. If an entry is disabled and users have write access to it, the disabled icon appears next to the entry. The following example makes the object "Finance" unavailable:

DISABLE Finance

The following example makes the object "Great Outdoors" unavailable:

```
DISABLE "Great Outdoors"
```
### **ENABLE**

Enable clears the disable check box on the package properties page:

```
ENABLE "Sales 2009"
```
### **EXIT**

Closes the ppadmtool utility.

### **HELP**

Shows a list of the ppadmtool commands.

### **LIST**

Lists all the objects in the specified folder. The following example lists all objects in the folder "/docs/ recent reports":

LIST "/docs/recent reports"

If no folder is specified, all the objects in the current folder are listed.

### **MOVE**

Moves an object and its associated overridden properties to a new object. You must specify both a target location as well as a name for the moved object. If the target location does not exist, it will be created for you. The following example creates a new object "bls"in the "/new/" folder:

```
MOVE gnt "/new/bls"
```
#### **REMOVE**

Removes an object or the reference to its data source file without deleting the actual file. If the operation removes all references, the object is removed in its entirety. The following example removes the cube "new\_sales" from the connected server.

```
REMOVE CUBE new_sales
```
The following example removes the reference to the data source file for the object "general networks".

REMOVE PATH "general networks"

If the object is a folder, all child objects are also removed. If a type is not specified, the object is assumed to be a cube.

### **RESET**

Resets the selected properties on an object to the properties inherited from higher level folders. If there are no higher level folders, the properties are set to the default properties for that object. The following example resets the value "LA" on the object "Great Outdoors" to the default value for the folder, or, if there is no default folder, the default value for the object type:

RESET "Great Outdoors" LA

### **RESET BELOW**

Resets the properties on the contents of a folder and its subfolders, but not the properties of the folder itself. The following example resets the value "Published" on the contents of the root folder to the default value specified for the folder, or, if there is no folder default, the default for the object type:

```
RESET BELOW / Published
```
#### **SET**

Assigns property values to an object. Properties are case sensitive. You must enter the property name exactly as it is used. To display the properties for an object, use the SHOW option.

• The following example sets the maximum number of processes for the Great Outdoors cube to 5:

```
SET
"Great Outdoors"
.PWQ.Control.MaxProcess=5
```
• To set a property for all of the objects on the server insert a forward slash (/) instead of an object name. The following example sets the property "PWQ.Control.MaxProcess" to "5" on the root folder (or server):

SET / .PWQ.Control.MaxProcess=5

• To set a property for content in **My content** for a specific user, use the search path from the user's properties to specify the location. The following example sets the property

```
SET CAMID(...
some cam id )/folder[@name='My content'] <some property>=<some
value>
```
### <span id="page-45-0"></span>**SHOW**

Displays all the properties for the specified object. The following example displays all properties for the "Sales 2009" object:

SHOW "Sales 2009"

The following example displays .FLD.Control.MinProcess property for the testfolder2 object:

```
SHOW /testfolder2 .FLD.Control.MinProcess
```
## **Deprecated Commands**

The following commands have been deprecated and are not available in the IBM Cognos PowerPlay version of the ppadmtool.

ADD DS type name DS mirror

CRN REPLACE GATEWAY

KILL name

NOTIFY {(CUBE\_OBJECT objectname | CUBE\_FILEfilename)} EVENT = UPDATE [ON\_ERROR IGNORE | FAIL]

PUBLISH name

PUBLISHLINK name

REMOVEDS name DS mirror

REMOVELINK name

## **Changed Commands**

The following changes have been made in the IBM Cognos PowerPlay version of the ppadmtool.

- The IBM Cognos Analytics dispatcher URI is now used for the server name. You can obtain the dispatcher information from Cognos Configuration.
- If your connection to the server requires authentication, you must provide a user name, password, and namespace ID to connect. You will not be prompted if this information is not provided. No authentication is required if you are connecting using anonymous access.
- If the user name that you are using to connect has no password, then do not add the PASSWORD parameter as part of the connect command. In the IBM Cognos Series 7 ppadmtool, no password was specified using quotes with no text with the PASSWORD parameter.
- You can no longer issue additional commands as arguments when initially calling the program. For example, the following command is invalid.

D:\ppadmtool>ppadmtool connect "http://wottppeslab3:9300/p2pd/servlet/dispatch" user dan password dan namespace s7 add cube cubename path d:\cubes\ppweb.mdc

You must first connect to the server and then issue commands.

- CRN REPLACE CUBENAME does not replace all matching cube names on the server. When the command is executed from a folder named XY, only objects in XY are changed.
- Add will create a data source and a package in the Cognos Analytics portal if the object you are adding is an IBM Cognos PowerCube.

## <span id="page-46-0"></span>**Configuration Requirements to Use SSL for the PowerPlay Server Batch Administration Utility**

If IBM Cognos Analytics is configured to use the Secure Sockets Layer (SSL) protocol for communication between IBM Cognos Analytics components, you must complete the following configuration before you can use the PowerPlay Server Batch Administration utility. This configuration is not required if SSL is enabled only on the web server. Configuration involves three steps.

- Extract an SSL certificate.
- Create a key store for the certificate.
- Modify the parameters in the ppadmintool.bat file.

## **Extract an SSL Certificate**

Extract an SSL certificate to use the IBM Cognos PowerPlay Server Batch Administration utility.

#### **Procedure**

- 1. Go to the *installation\_location*\bin directory.
- 2. Type the following command:

ThirdPartyCertificateTool.bat -java:local -E -T -r cacert.cer -k ..\configuration\signkeypair\jCAKeystore -p password

#### **Results**

The CA certificate, cacert.cer, is exported to the *installation\_location*\bin directory. You can now create a keystore for the certificate.

## **Create a Keystore for the Certificate**

After you extracted an SSL certificate, you create a keystore for the certificate to be able to use the IBM Cognos PowerPlay Server Batch Administration utility.

#### **Procedure**

- 1. Go to the *installation\_location*\bin\jre\version\bindirectory.
- 2. Type the following command:

keytool.exe -import -file *installation\_location*\bin\cacert.cer -keystore *installation\_location*\webapps\utilities\ppadmtool\MyKeyStore -storepass *password* -alias *ibmcognos\_alias*

#### **Results**

The key store file, MyKeyStore, is created in the *installation\_location*\webapps\utilities\ppadmtool directory. You can now modify the parameters for the batch administration utility.

## **Modify the Parameters for the Batch Administration Utility**

After you created a keystore for the certificate, you can modify the parameters for the IBM Cognos PowerPlay Server Batch Administration utility.

#### **Procedure**

- 1. From the *installation\_location*\webapps\utilities\ppadmtool directory, open ppadmtool.bat in a text editor.
- 2. Locate the following line:
- %\_RUNJAVA% -cp %CP%%J\_OPTS% com/spotonsystems/cubeadmin/cli/PpAdmin%\*
- 3. Edit the line to identify the keystore and password:

%\_RUNJAVA% -cp %CP% %J\_OPTS% -Djavax.net.ssl.trustStore=MyKeystore - Djavax.net.ssl.trustStorePassword=password com/spotonsystems/cubeadmin/cli/PpAdmin %\*

#### **Results**

When the IBM Cognos Analytics installation is configured to use the SSL protocol, use the following format for the CONNECT command in the ppadmtool utility:

CONNECT https://server\_name:port/p2pd/servlet/dispatch

# <span id="page-48-0"></span>**Appendix A. Troubleshooting**

Use this troubleshooting reference information and solutions as a resource to help you solve specific problems you may encounter when using IBM Cognos PowerPlay.

Problems that you may encounter are organized in the following areas. Log files may also contain information to help you solve problems.

## **Problems Working in IBM Cognos PowerPlay Administration**

This section describes problems you may encounter working in IBM Cognos PowerPlay Administration.

### **PowerPlay Requests Do Not Appear in System Status or Activities Lists**

Some IBM Cognos PowerPlay requests do not appear when you view the system status or activities lists in IBM Cognos Administration.

- Requests from PowerPlay Studio that complete in five seconds or less do not appear in the system status for the PowerPlay service
- Requests from PowerPlay Client, regardless of the length of time required to process the request, do not appear in system status, current activities, past activities, or upcoming activities

## **Some PowerPlay Activity Is Not Logged**

If you view the log file or log database and information about IBM Cognos PowerPlay activity you want to track does not appear you can increase the logging level to record more information.

## **Connection Error When PowerCube File Name Includes Simplified Chinese Characters**

When IBM Cognos PowerPlay is installed on an IBM AIX® computer, you may encounter the following error when connecting to a PowerCube that has Simplified Chinese characters in the file name. The error can occur when testing the data source connection or when opening a package based on the PowerCube.

 The cube was not opened successfully. PDS-PPE-0084 No error message is available. {0}ppdsweb/source/CExecCrosstab.cpp(1313): CPPWebException: CCL\_THROW: CExecCrosstab::Execute

To prevent this error, rename the cube to use English characters, and remove native characters from the cube name. Another option is to use UTF-8 characters for Simplified Chinese (GB2312) code points when you create the data source connection. These characters will appear incorrectly in the IBM Cognos Analytics portal, however, the connection will work correctly.

## **Problems Working in IBM Cognos PowerPlay Studio**

This section describes problems users may encounter working in IBM Cognos PowerPlay Studio.

## **Error After Inserting a Calculation in PowerPlay Studio**

After inserting a calculation, you may receive a browser error and the calculation action does not complete successfully. The problem can occur on Microsoft Internet Explorer 7 and Mozilla Firefox.

There is currently no workaround for this problem in Internet Explorer 7 and Mozilla Firefox. The problem does not exist when using Internet Explorer 6.

## <span id="page-49-0"></span>**Error When Opening the Link in the Email for a Scheduled Report**

When a user schedules a report to run and requests the delivery option to be email, only the most recently sent email will contain a valid link. Any previous email will contain a link to a report that no longer exists and result in either a blank page or a page not found error.

## **Page Error When Editing a Chart Title in Japanese**

When you set the font of a chart title to a Japanese font, you may get an error. This error occurs if the selected Japanese font is not an UTF-8 font.

To fix this error, select a UTF-8 Japanese font.

### **Long Strings Are Truncated**

Word-wrapping works only in languages that use a space to separate words.

To force a word wrap in languages such as Chinese, Korean, Japanese and Thai, insert a single-byte space at an appropriate place to simulate a word break.

## **Hebrew Text Displayed in Charts**

In some chart elements, bi-directional Hebrew text may be displayed in a "logical" order rather than the expected "visual" order. For more information, go to http://people.w3.org/rishida/scripts/bidi/

## **After Exporting to PDF the Label for the OTHER Category in a Pie Chart Changes to Actual Category Name**

When creating a pie chart in IBM Cognos PowerPlay Studio, the OTHER category is generated and is visible in the legend. After exporting to PDF, the correct category name replaces OTHER in the legend. This is the expected behavior.

## **Unreadable or Inaccessible Display**

If you use Microsoft Internet Explorer web browser 7, you may get an unreadable display with higher zoom settings. For example, some display elements may overlap.

To correct the display, reduce the Internet Explorer 7 zoom setting.

## **Cognos Application Firewall Error When Saving a PowerPlay Studio Report**

If your IBM Cognos Analytics installation uses the Cognos Content Database you will receive the following error when you attempt to save a PowerPlay Studio report.

An error has occurred.

```
DPR-ERR-2079 Firewall Security Rejection. Your request
was rejected by the security firewall.
```
CAF rejection details are available in the log. Please contact your administrator.

To prevent this error use a different supported database for the IBM Cognos Analytics content store.

# <span id="page-50-0"></span>**Appendix B. Japanese Shift-JIS Character Mapping**

When migrating reports or cubes whose names contain Japanese characters, issues may occur because there is no industry standard for mapping byte sequences from Shift-JIS characters to and from Unicode.

IBM Cognos Series 7 PowerPlay Enterprise Server uses operating-system specific variants of the Shift-JIS multibyte character encoding scheme to store Japanese characters. IBM Cognos Analytics stores all characters internally in Unicode.

Problems may arise when migrating from IBM Cognos Series 7 to IBM Cognos Analytics because translations from Shift-JIS to Unicode and from Unicode back to Shift-JIS are performed by different software. If these translations do not all use the same mapping from Shift-JIS to and from Unicode, report and cube names may not match, resulting in items that fail to migrate or in migrated reports that cannot run.

Encoding mappings may be performed by

• the IBM Cognos Series 7 migration service

By default, the IBM Cognos Series 7 migration service uses built-in libraries to encode and decode characters, mapping them between Shift-JIS and Unicode. You may need to reconfigure the mappings.

• the IBM Cognos Series 7 PowerPlay Enterprise Server Administration Tool (ppsrvadm)

If you publish IBM Cognos Series 7 PowerPlay content to IBM Cognos Analytics from this tool, references to the PowerPlay 7 cube and report names are converted to Unicode using the character conversion libraries provided by the Java™ Virtual Machine (JVM) used to launch the tool. When migrating the content to IBM Cognos Analytics, the IBM Cognos Series 7 migration service must be able to reconvert the cube and report names to Shift-JIS and back to Unicode using the same set of mappings.

• file transfer programs used to move files from one server to another

If you transfer cubes and reports from one server to another and the underlying file system's encoding has changed in the process, then you may be impacted by the character mapping chosen by the file transfer program that you used. For example, when migrating content from an IBM Cognos Series 7 server on the Solaris operating system that uses the Japanese locale JP.PCK, file names are stored on disk using the Solaris operating system's variant of Shift-JIS. When you transfer these files to a new server that is using a Unicode-based locale, you may be impacted by the character mapping that the file transfer program used for the transfer.

• operating system API functions used to read and write files

If the file system used by your IBM Cognos Series 7 server uses a character set that is different than that used in the locale in which your IBM Cognos Series 7 PowerPlay Enterprise Server is running, then you may be impacted by the character mapping that is chosen by the file system. For example, if IBM Cognos Series 7 PowerPlay Enterprise Server is running on Windows with an NTFS file system in the Japanese locale, then PowerPlay is running in Window's CodePage 932, which is the Microsoft variant of Shift-JIS. But file names are stored on disk in Unicode. Mapping between the two encodings is performed at run-time.

• the IBM Cognos Analytics server

The IBM Cognos Analytics server relies on the JVM used to run IBM Cognos Analytics to perform character mappings. Even if you are using the same JVM vendor for IBM Cognos Analytics and ppsrvadm, the two servers may map some Shift-JIS characters to different Unicode codepoints.

If any of the encoding points do not employ the same characters mappings, you must either change cube and report names to remove the problem characters or reconfigure characters to make them use the same mapping.

### **Characters that Cause Problems**

ŗ.

The following table describes the Shift-JIS characters that can cause problems. Characters marked with an asterisk (\*) are mappings that are rare and it is unlikely that you will encounter them.

![](_page_51_Picture_226.jpeg)

## <span id="page-52-0"></span>**Reconfigure the Shift-JIS Characters to Unicode Mapping**

You can fine tune the mapping from Shift-JIS to Unicode and back that the IBM Cognos Series 7 migration service uses by placing a configuration file named shift-jis.xml in your s7\_location\migs7 directory.

This file employs the same format as is used by the IBM Cognos Analytics Round Trip Safety Configuration utility.

For more information about the Round Trip Safety Configuration utility and how it affects IBM Cognos Analytics's runtime behavior, see the IBM Cognos Analytics *Administration and Security Guide*.

**Tip:** You may find it easier to generate a shift-jis.xml file with the Round Trip Safety Configuration utility and then fine tune the resulting shift-jis.xml file by hand.

#### **Before you begin**

We recommend that you first back up the existing shift-jis.xml file in case you want to go back to the original version.

#### **Procedure**

1. Start the Round Trip Safety Configuration utility:

- On the Microsoft Windows operating system, double-click *install\_location*\bin\rtsconfig.bat.
- on the UNIX operating system, run the command *install\_location*/bin/rtsconfig.
- 2. In the **Conversion** tab, specify how to render the listed Unicode characters to Shift-JIS.
- 3. In the **Substitution** tab, specify how certain Shift-JIS characters are rendered into Unicode.
- 4. Save your changes.

The file *install\_location*\bin\shift-jis.xml is updated.

- 5. Copy the shift-jis.xml file to the *s7\_location*\migs7 location.
- 6. If you need to manually edit the file, open the file in the *s7\_location*\migs7 location using an XML or text editor and make the changes that you want.
- 7. Create an environment variable named PYCODECS\_MAP\_DIR and point it to the *s7\_location*\migs7 folder.

For example, C:\Program Files\Cognos\cer5\migs7.

**Note:** In Windows, you must make this a system environment variable and not a user variable so that it is accessible to the IBM Cognos Series 7 migration service.

- 8. Stop and restart the IBM Cognos Series 7 migration service:
	- On Windows, change to the *s7\_location*/migs7 directory, and use the following command:

configure.exe --stop

To restart the service, use the following command:

configure.exe --start

• on the UNIX operating system, change to the *s7\_location*/migs7 directory, and use the following command:

./configure --stop

To restart the service, use the following command:

./configure --start

#### <span id="page-53-0"></span>**Results**

**Note:** If you leave a copy of your shift-jis.xml file in the *install\_location*\bin directory, it will affect IBM Cognos Analytics's run-time behavior when interacting with end users and with databases that do not provide their own conversion mechanisms. If you do not want to change this behavior, restore the shift-jis.xml file located in the *install\_location*\bin\folder to the backup version.

## **Manually Editing the shift-jis.xml File**

Manually edit the shift-jis.xml file when you require a more flexible mapping than what is provided. The Round Trip Configuration utility allows you to configure mappings for only common problem characters.

Manually editing the shift-jis.xml file may prevent the Round Trip Safety Configuration utility from correctly parsing it. We recommend that you use the utility to generate the initial mapping file and copy it to the *s7\_location*\migs7 location before manually editing it.

**Tip:** You can also manually create the shift-jis.xml file without using the Round Trip Safety Configuration utility.

Before you edit the shift-jis.xml file, you must become familiar with the file format. The following example specifies that when the Unicode character U+2116 is encountered, it is converted to Shift-JIS 0x8782.

```
<conversion>
         <entry id="1">
             <unicode>U+2116</unicode>
             <native selected="true">0x8782</native>
             <native>0xFA59</native>
             <references>
                 <reference>9333</reference>
                 <reference>9334</reference>
             </references>
         </entry>
```
The following example specifies that when a Shift-JIS sequence can map to either U+00A2 or U+FFE0, it is mapped to U+FFE0.

```
<substitution>
       <entry id="1">
 <codepoint value="U+00A2" replaceWith="U+FFE0"/>
 <codepoint value="U+FFE0" replaceWith="U+FFE0"/>
        </entry>
```
## **Troubleshooting Problems when Migrating Shift-JIS Characters**

This section describes some common problems you may encounter when attempting to use the shiftjis.xml file to migrate problematic Shift-JIS characters.

## **The shift-jis.xml File Does not Appear to Affect the Mappings Used**

After making changes to the shift-jis.xml file, the mappings used are not affected.

To resolve the problem, try one of the following:

- Verify that the files *s7\_location*\migs7\rtssubstitution.dat and *s7\_location*\migs7\rtsconversion.dat were created and are newer than the *s7\_location*\migs7\shift-jis.xml file. If this is not the case, stop and restart the IBM Cognos Series 7 migration service.
- Verify that the .dat files are readable by the userid under which the IBM Cognos Series 7 migration service is running. For example, on Windows, the Local System account may not have read access to the files.
- Turn on debug logging by setting the system environment variable PYCODECS\_MAP\_DEBUG to 1 and then restarting the IBM Cognos Series 7 migration service. This generates the text file %PYCODECS\_MAP\_DIR%\PyCodec.txt that may help diagnose the problem.

## <span id="page-54-0"></span>**Multibyte Error Message Appears During a Migration**

When performing a migration, the following error message appears:

Illegal multibyte code sequence: <Byte sequence name>

To resolve the problem, try one of the following:

- If you created a shift-jis.xml file, check for the presence of the byte sequence in the file. Verify that both a forward (substitution) and reverse (conversion) mapping were defined. For example, if you defined the substitution U+2015 -> U+2014, you should also define the conversion U+2014 -> 0x815C.
- Verify that your mappings are loading as expected by enabling PYCODECS\_MAP\_DEBUG.

## **No Cube Mapping Found for a Report**

During a migration, no cube mapping was found for a report because the cube path contains problematic characters.

To resolve the problem, for each character in the table of problematic characters that is in the cube path, try mapping that character first one way and then the other way in the shift-jis.xml file.

For example, a .ppx report has the Shift-JIS byte sequence 81,61,2e,70,70,78 as its name. In Unicode, the name can be interpreted as "{DOUBLE VERTICAL LINE}.ppx" (2016, 002e, 0070, 0070, 0078) or "{PARALLEL TO}.ppx" (2225, 002e, 0070, 0070, 0078). If you do not override the mapping for 2016 and 2225, you will not be able to migrate this report. Try one of the following solutions:

• Add the following mapping to force the IBM Cognos Series 7 migration service to use 2016.

Substitution: 2225 -> 2016

Conversion: 2016 -> 81, 61

Conversion: 2225 -> 81, 61

• If the mapping does not work, use 2225 instead.

Substitution: 2016 -> 2225

Conversion: 2016 -> 81, 61

Conversion: 2225 -> 81,61

**Note:** You must restart the migration service and rerun a migration each time you modify the shift-jis.xml file.

## **Characters not Migrated Correctly when Using a Different Migration Source**

Characters that migrate correctly when using IBM Cognos PowerPlay Enterprise Server as the migration source do not migrate correctly when using IBM Cognos Analytics as the migration source or vice versa.

To resolve the problem, define a separate shift-jis.xml file for each migration source type. Note that you must restart the IBM Cognos Series 7 migration service and rerun the migration each time you change the shift-jis.xml file.

## **Problems Migrating Cubes with non-ASCII Characters on UNIX**

If the IBM Cognos Series 7 PowerPlay Enterprise Server service is using a non-ASCII path name to access a PowerCube and the IBM Cognos Analytics server is running in a locale that uses a different character set, then the IBM Cognos Analytics server is unable to locate the referenced PowerCube on disk.

For example, the PPES service is using a Japanese name encoded in Shift-JIS using the Solaris operating system locale ja JP.PCK and the IBM Cognos Analytics server is running in the locale ja JP.UTF-8. As a result, the migration of reports that depend on the PowerCube fails with error messages like the following:

MGD-msg-0424 Unable to create the following data source in IBM Cognos Analytics: cubes/Japanese/ <*Japanese characters*>

<span id="page-55-0"></span>MGD-msg-0422 MigDeploy Exception: MGD-msg-0432 Invalid data source parameters. The path to the physical cube is not specified.

The procedure to work around the problem depends on whether you want to use the same or different locale setting in IBM Cognos Analytics as in IBM Cognos Series 7.

If you want to use the same locale setting in IBM Cognos Analytics as in Series 7, set language environment variables to match those used when starting Series 7 PPES.

If you want to use a different locale setting in IBM Cognos Analytics, make a copy of the PowerCube under the locale's encoding. Note that you will probably need to use a custom shell or other file-copy utility because entering file names using two separate encodings at a shell command prompt may not work.

#### **Procedure**

- 1. To set language variables to match those used when starting Series 7 PPES, do the following:
	- Set the LANG, LC ALL, and if applicable, LC CTYPE environment variables to match those that were used when starting IBM Cognos Series 7 PPES.

For example, LANG= ja\_JP.UTF-8.

- Launch *install\_location*/bin/cogconfig.sh.
- Restart the IBM Cognos service.
- Redo the migration.
- 2. To make a copy of the PowerCube under the locale's encoding, do the following:
	- Copy the PowerCube .mdc file on disk from its name under the old locale's encoding to its new name under the new locale's encoding.

For example, to move the file "cubes/Japanese/*Japanese characters*.mdc" from ja\_JP.PCK to ja JP.UTF-8, copy the file named

"…/cubes/Japanese/\x93\xfa\x96{\x8c\xea\x82\xcc\x83L\x83\x85\x83u.mdc"

to the new filename

```
"…/cubes/Japanese/
```

```
\xe6\x97\xa5\xe6\x9c\xac\xe8\xaa\x9e\xe3\x81\xae\xe3\x82\xad\xe3\x83\xa5\xe3\x83\x96.mdc
"
```
• Redo the migration.

## **Unable to Migrate Because Content Manager Reports Object with Same Name Already Exists**

When running a migration task, the Content Manager reports an error in the run history details that an object with the same name already exists, and the migration is unable to continue. If you then query the Content Manager database, you cannot find the object.

This problem occurs only when the Content Manager is a Microsoft SQL Server database, and is caused by the existence of an object in the Content Manager database that contains a variant of one of the characters in the object name. For example, the object you are migrating contains the Unicode character U+00A2 (cent sign), and an object with the Unicode character U+FFE0 (full-width cent sign) exists in the database.

To resolve the problem, do one of the following before migrating:

- In the Content Manager database, delete the object that is stopping the migration.
- Recreate the Content Manager database using the collation sequence Latin1 General CI AS KS WS instead of Latin1 General CI AS.

By creating the Content Manager database using a collation sequence that includes width-sensitive characters (\_WS), you will avoid conflicts with objects that contain both half-width and full-width variants of the same character in their names.

## <span id="page-58-0"></span>**Notices**

This information was developed for products and services offered worldwide.

This material may be available from IBM in other languages. However, you may be required to own a copy of the product or product version in that language in order to access it.

IBM may not offer the products, services, or features discussed in this document in other countries. Consult your local IBM representative for information on the products and services currently available in your area. Any reference to an IBM product, program, or service is not intended to state or imply that only that IBM product, program, or service may be used. Any functionally equivalent product, program, or service that does not infringe any IBM intellectual property right may be used instead. However, it is the user's responsibility to evaluate and verify the operation of any non-IBM product, program, or service. This document may describe products, services, or features that are not included in the Program or license entitlement that you have purchased.

IBM may have patents or pending patent applications covering subject matter described in this document. The furnishing of this document does not grant you any license to these patents. You can send license inquiries, in writing, to:

IBM Director of Licensing IBM Corporation North Castle Drive Armonk, NY 10504-1785 U.S.A.

For license inquiries regarding double-byte (DBCS) information, contact the IBM Intellectual Property Department in your country or send inquiries, in writing, to:

Intellectual Property Licensing Legal and Intellectual Property Law IBM Japan Ltd. 19-21, Nihonbashi-Hakozakicho, Chuo-ku Tokyo 103-8510, Japan

The following paragraph does not apply to the United Kingdom or any other country where such provisions are inconsistent with local law: INTERNATIONAL BUSINESS MACHINES CORPORATION PROVIDES THIS PUBLICATION "AS IS" WITHOUT WARRANTY OF ANY KIND, EITHER EXPRESS OR IMPLIED, INCLUDING, BUT NOT LIMITED TO, THE IMPLIED WARRANTIES OF NON-INFRINGEMENT, MERCHANTABILITY OR FITNESS FOR A PARTICULAR PURPOSE. Some states do not allow disclaimer of express or implied warranties in certain transactions, therefore, this statement may not apply to you.

This information could include technical inaccuracies or typographical errors. Changes are periodically made to the information herein; these changes will be incorporated in new editions of the publication. IBM may make improvements and/or changes in the product(s) and/or the program(s) described in this publication at any time without notice.

Any references in this information to non-IBM Web sites are provided for convenience only and do not in any manner serve as an endorsement of those Web sites. The materials at those Web sites are not part of the materials for this IBM product and use of those Web sites is at your own risk.

IBM may use or distribute any of the information you supply in any way it believes appropriate without incurring any obligation to you.

Licensees of this program who wish to have information about it for the purpose of enabling: (i) the exchange of information between independently created programs and other programs (including this one) and (ii) the mutual use of the information which has been exchanged, should contact:

IBM Software Group Attention: Licensing

3755 Riverside Dr. Ottawa, ON K1V 1B7 Canada

Such information may be available, subject to appropriate terms and conditions, including in some cases, payment of a fee.

The licensed program described in this document and all licensed material available for it are provided by IBM under terms of the IBM Customer Agreement, IBM International Program License Agreement or any equivalent agreement between us.

Any performance data contained herein was determined in a controlled environment. Therefore, the results obtained in other operating environments may vary significantly. Some measurements may have been made on development-level systems and there is no guarantee that these measurements will be the same on generally available systems. Furthermore, some measurements may have been estimated through extrapolation. Actual results may vary. Users of this document should verify the applicable data for their specific environment.

Information concerning non-IBM products was obtained from the suppliers of those products, their published announcements or other publicly available sources. IBM has not tested those products and cannot confirm the accuracy of performance, compatibility or any other claims related to non-IBM products. Questions on the capabilities of non-IBM products should be addressed to the suppliers of those products.

All statements regarding IBM's future direction or intent are subject to change or withdrawal without notice, and represent goals and objectives only.

This information contains examples of data and reports used in daily business operations. To illustrate them as completely as possible, the examples include the names of individuals, companies, brands, and products. All of these names are fictitious and any similarity to the names and addresses used by an actual business enterprise is entirely coincidental.

If you are viewing this information softcopy, the photographs and color illustrations may not appear.

Depending upon the configurations deployed, this Software Offering may use session and persistent cookies that collect each user's

- name
- user name
- password

for purposes of

- session management
- authentication
- enhanced user usability
- single sign-on configuration
- usage tracking or functional purposes other than session management, authentication, enhanced user usability and single sign-on configuration

These cookies cannot be disabled.

If the configurations deployed for this Software Offering provide you as customer the ability to collect personally identifiable information from end users via cookies and other technologies, you should seek your own legal advice about any laws applicable to such data collection, including any requirements for notice and consent.

For more information about the use of various technologies, including cookies, for these purposes, see IBM's Privacy Policy at<https://www.ibm.com/privacy/us/en/>.

# <span id="page-60-0"></span>**Index**

## **A**

administration [3](#page-8-0) advanced settings PowerPlay [3](#page-8-0), [4](#page-9-0) auditing database [25](#page-30-0)

### **C**

Content Manager database unable to migrate because of name conflict [50](#page-55-0) cubes settings [5](#page-10-0) cubes,*, See* PowerCubes

### **D**

databases tables for log messages [27](#page-32-0) distributed installations considerations [3](#page-8-0) drill through advanced settings [3](#page-8-0) settings [5](#page-10-0)

### **I**

IBM Cognos Administration [3](#page-8-0) Internet Explorer error in PowerPlay Studio calculation [43](#page-48-0) introduction [v](#page-4-0)

## **J**

Japanese characters mapping to Unicode [47](#page-52-0)

### **L**

logging audit database [25](#page-30-0) logging levels setting [25](#page-30-0) logs database tables for messages [27](#page-32-0)

#### **M**

mapping Shift-JIS to Unicode [45](#page-50-0) migration migrating cubes with non-ASCII characters on AIX [49](#page-54-0) migration from Series 7 PowerPlay [1](#page-6-0) Mozilla Firefox

Mozilla Firefox *(continued)* error in PowerPlay Studio calculation [43](#page-48-0)

### **P**

PowerCubes PowerPlay samples [21](#page-26-0) PowerPlay advanced settings [3](#page-8-0), [4](#page-9-0) PowerPlay audit database [25](#page-30-0)

#### **R**

reports settings [5](#page-10-0)

## **S**

sample PowerCube setting up [21](#page-26-0) Series 7 PowerPlay [1](#page-6-0) server groups [3](#page-8-0) setting logging levels [25](#page-30-0) settings cube [5](#page-10-0) drill through [5](#page-10-0) report [5](#page-10-0) shift-JIS characters troubleshooting [48](#page-53-0) Shift-JIS characters mapping to Unicode [47](#page-52-0)

## **T**

tables database for log messages [27](#page-32-0) troubleshooting Japanese characters [45](#page-50-0) migrating cubes with non-ASCIII characters on AIX [49](#page-54-0) problems when migrating Shift-JIS characters [48](#page-53-0) unable to migrate because CM reports object with same name exists [50](#page-55-0)

### **U**

Unicode mapping to Shift-JIS [47](#page-52-0)

![](_page_63_Picture_0.jpeg)